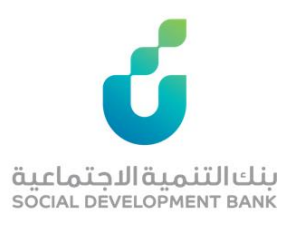

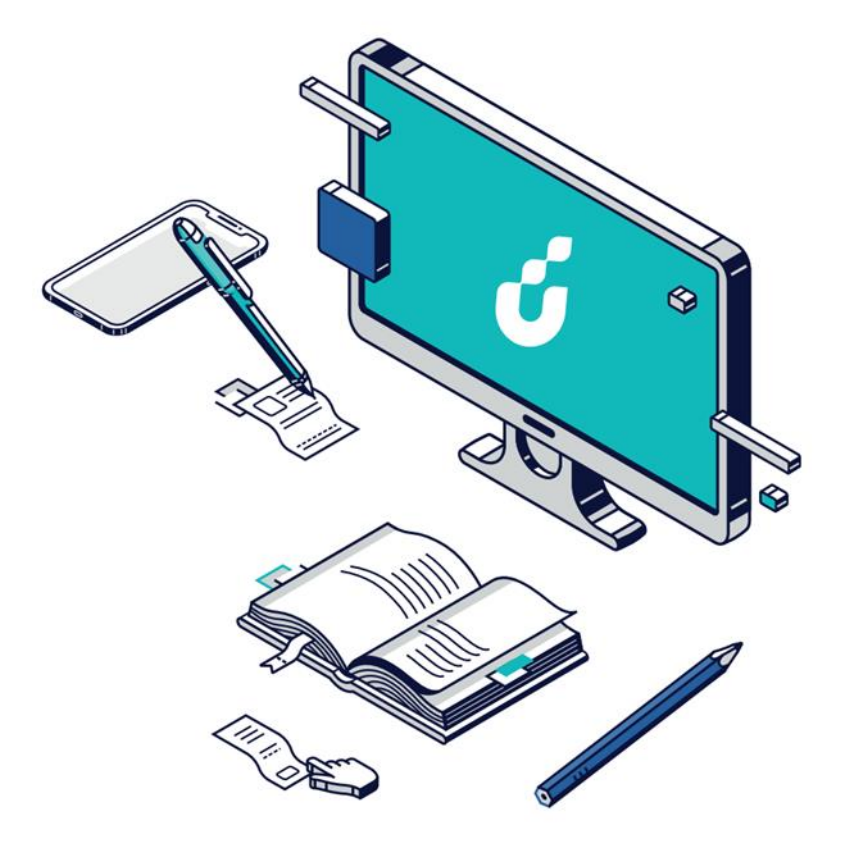

# **دليل المستخدم**

خدمة معرفة رقم الحساب

 $\mathbb{R}^2$ 

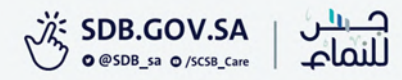

### الخطوة الأولى

الضغط على أيقونة  $\overline{\mathcal{L}}$  الظاهرة في

أعلى الصفحة الرئيسية والخاصة بتسجيل

الدخول

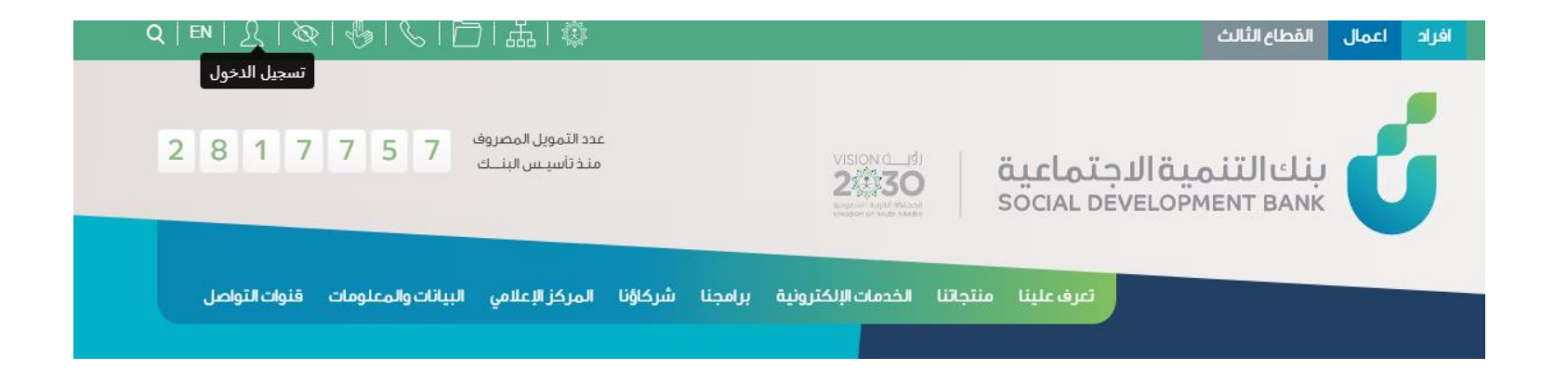

#### الخطوة الثانية

الدخول بواسطة بوابة النفاذ الوطني الموحد

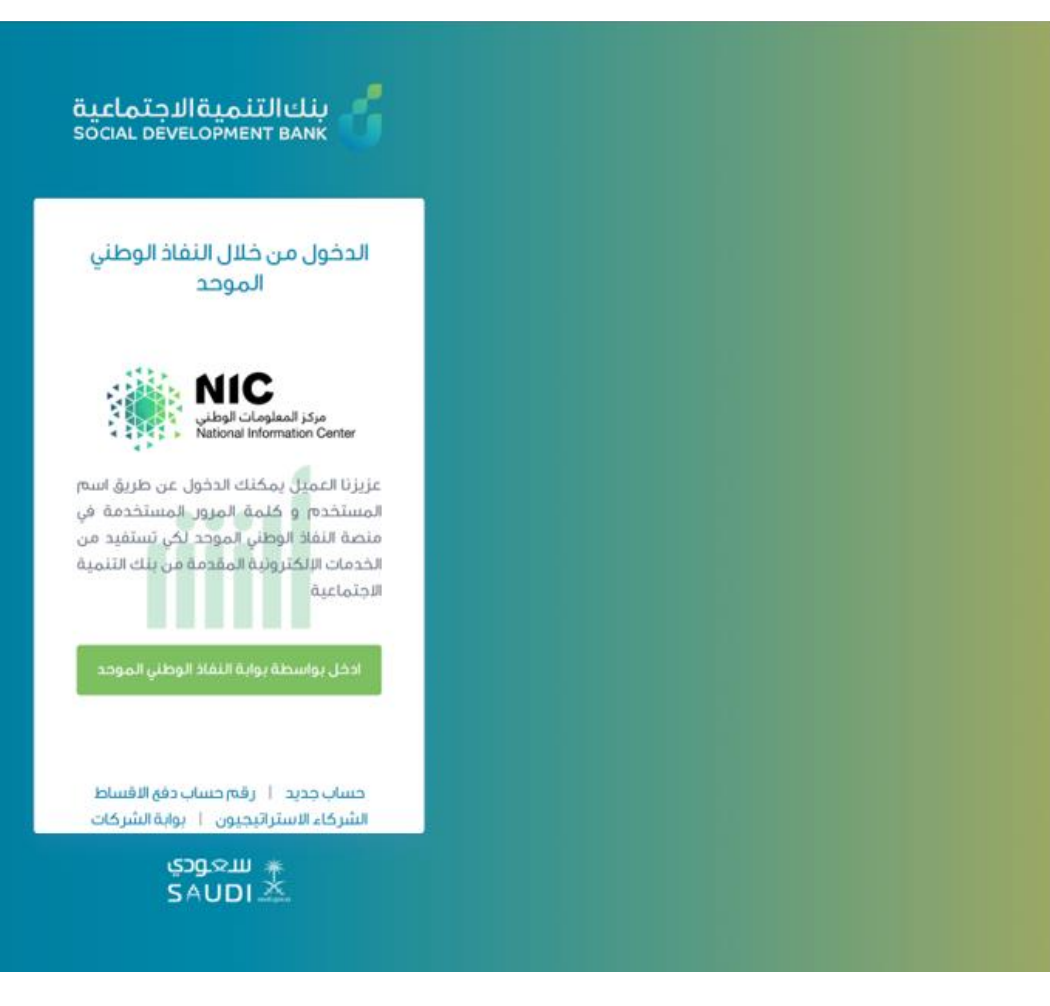

#### الخطوة الثالثة

إدخال اسم المستخدم وكلمة المرور

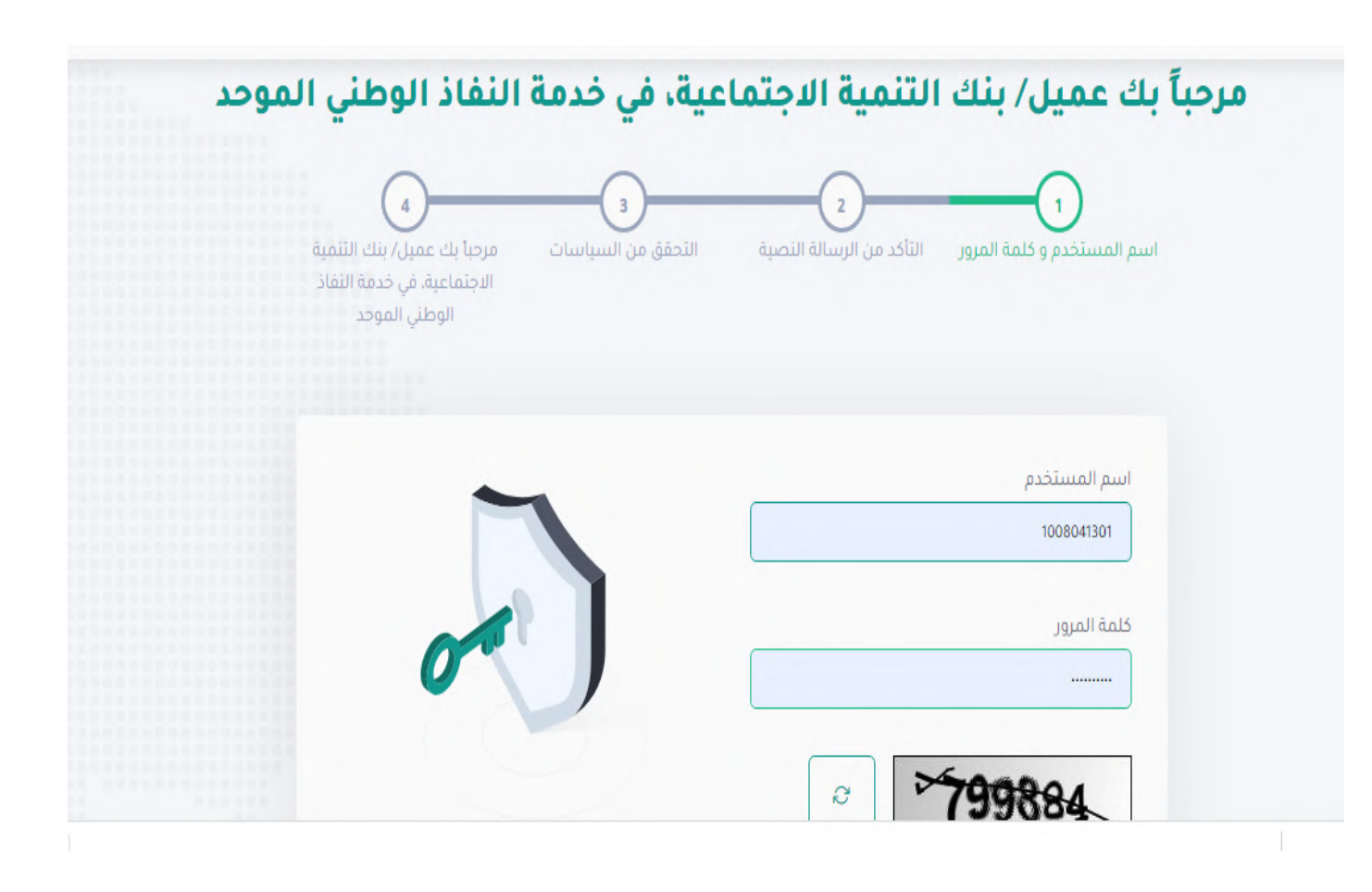

## الخطوة الرابعة

سيتم إرسال رمز التأكيد المؤقت على جوالك المسجل، فضلً قم بإدخاله ومن ثم الضغط على "متابعة"

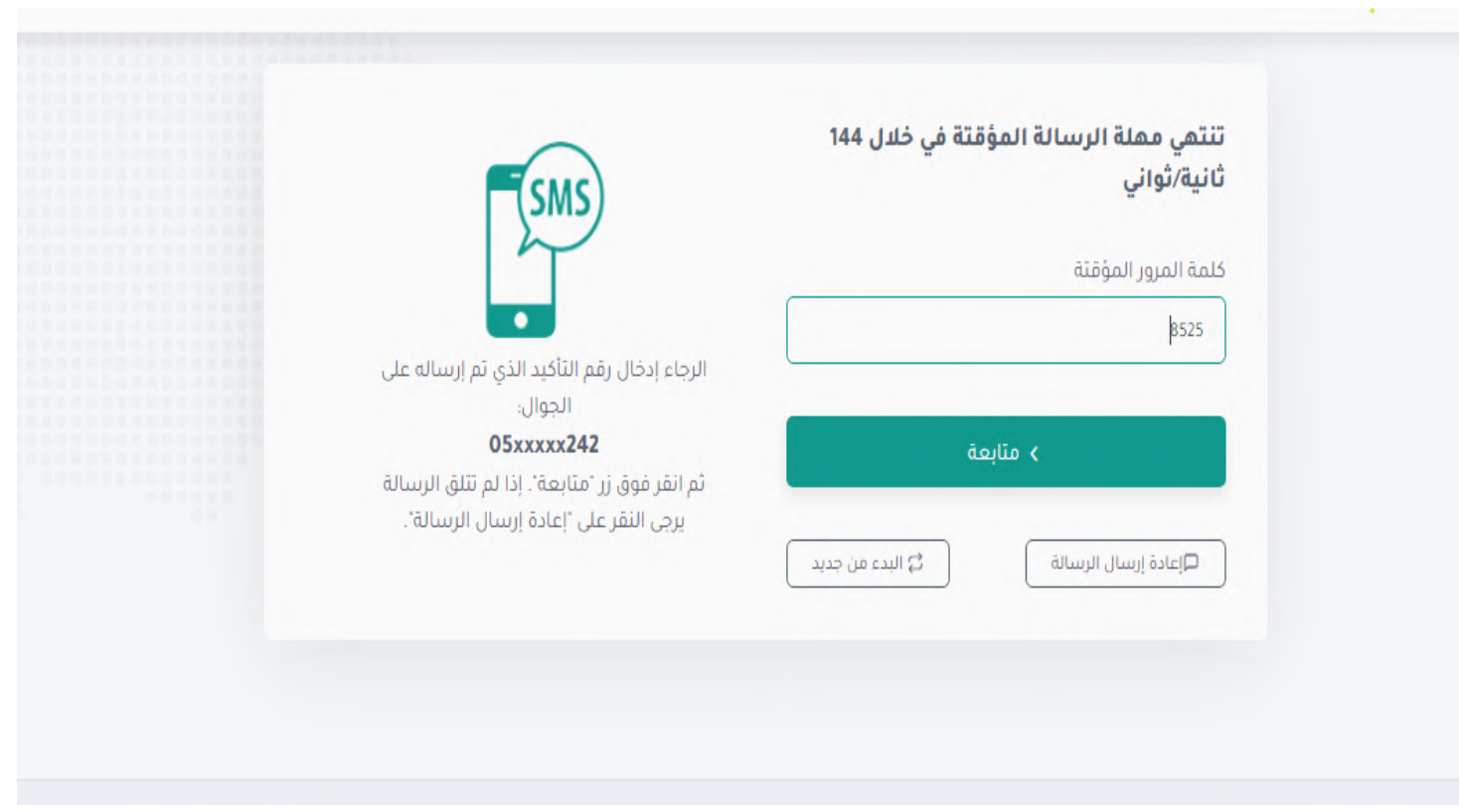

# الخطوة الخامسة

ستظهر الصفحة الخاصة بحسابك، هنا يمكنك الضغط على اختيار الطلب المراد

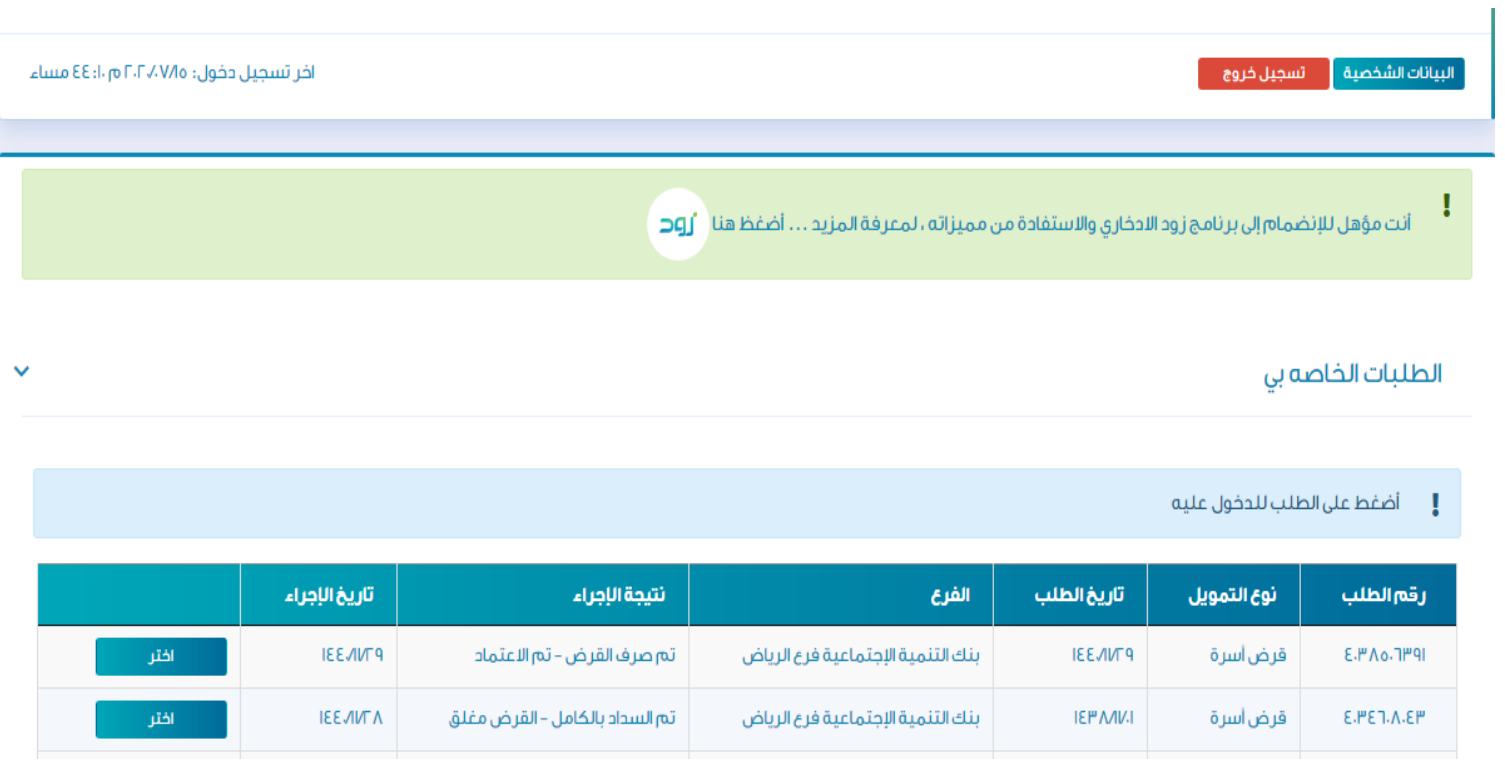

## الخطوة السادسة

من قائمة "بيانات التمويل" في أعلى الصفحة، يتم اختيار خدمة "إلغاء الطلب"

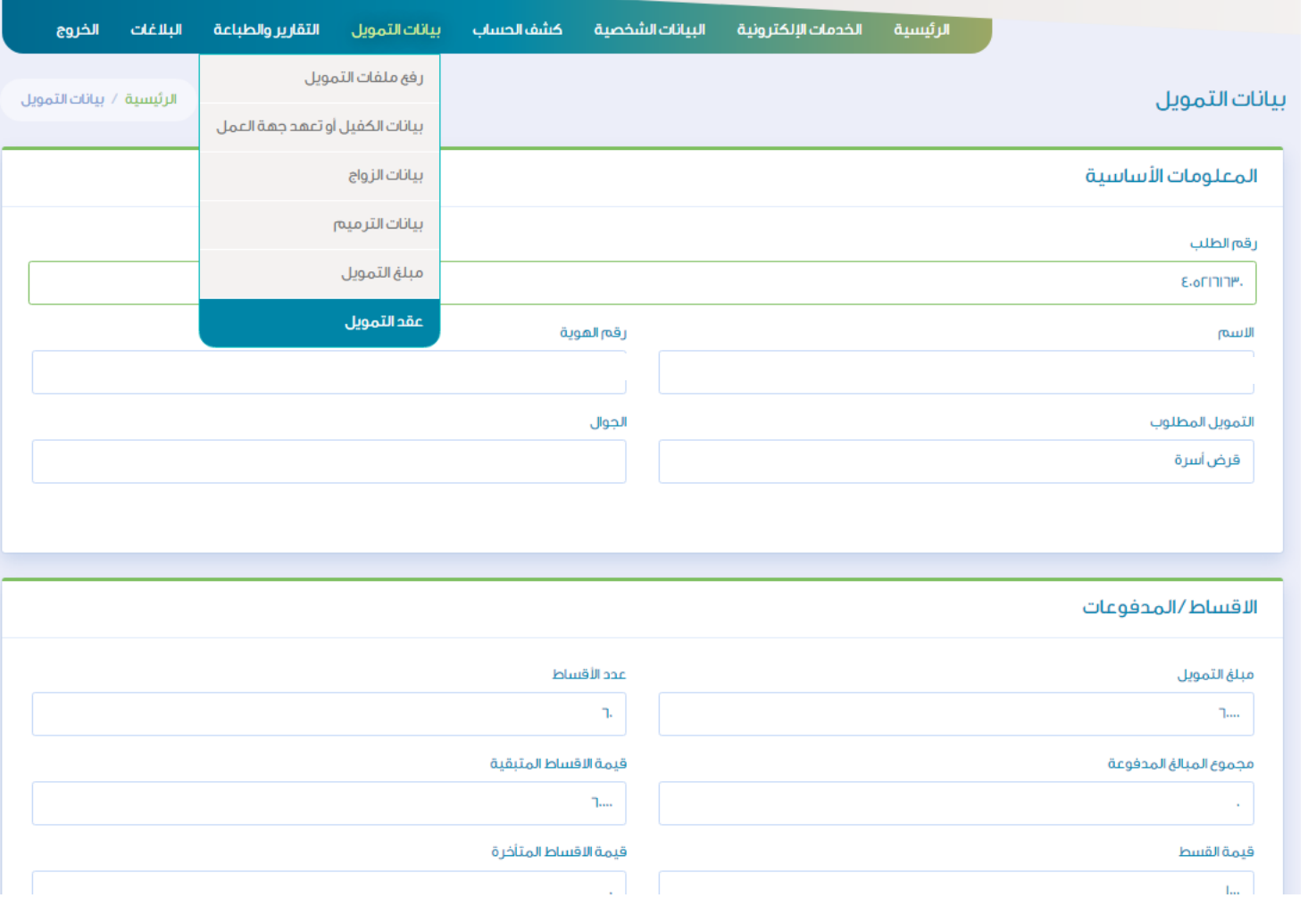

#### الخطوة السابعة

سيظهر في عقد التمويل الخاص بكم رقم الحساب المخصص لسداد األقساط

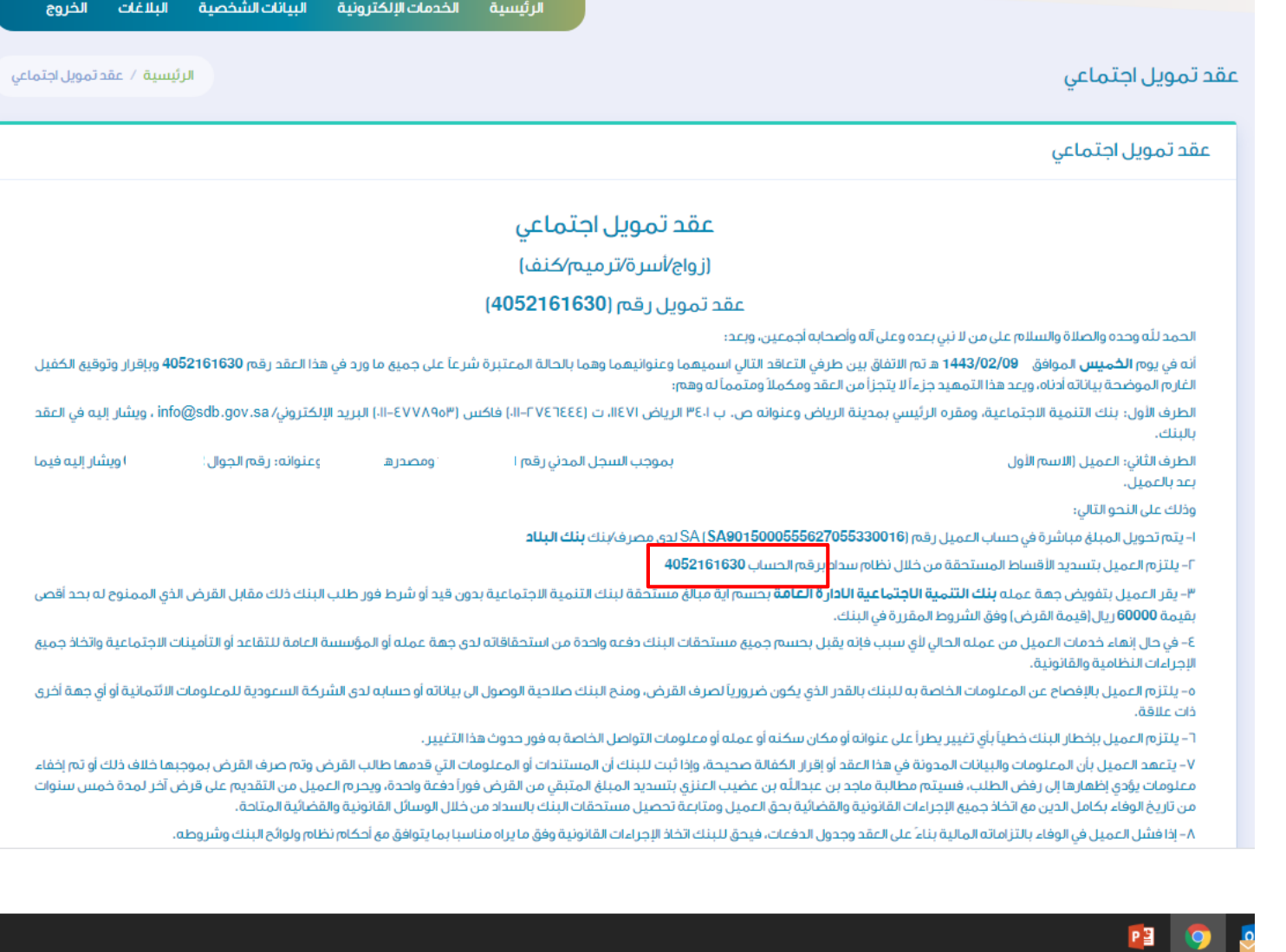

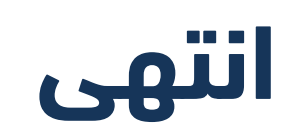

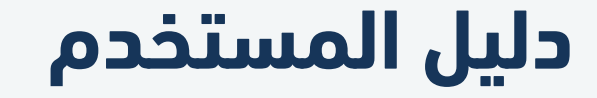

معرفة رقم الحساب

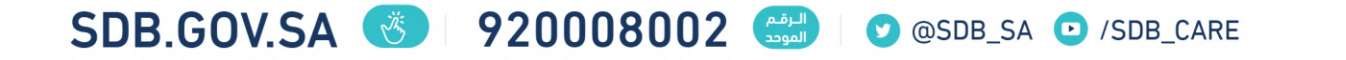